# *APT-9411 SYSTEM VERSION V1.1-8c* (Version up information from former V1.1-8)

We improved the APT-9411 operating system as described below.

#### **SUB: Error file convert for Test Coverage Report (APT-9411)**

With the APT software after Ver1.1-8c, the user can import the APT\_9400\_E.ASC files prepared by the Test Expert in the disposal process of "missing access", so that they will be added to the Test Coverage Report after converted automatically into a form suitable for the APT system. This document gives you the outline of complementing the Test Coverage Report in this way.

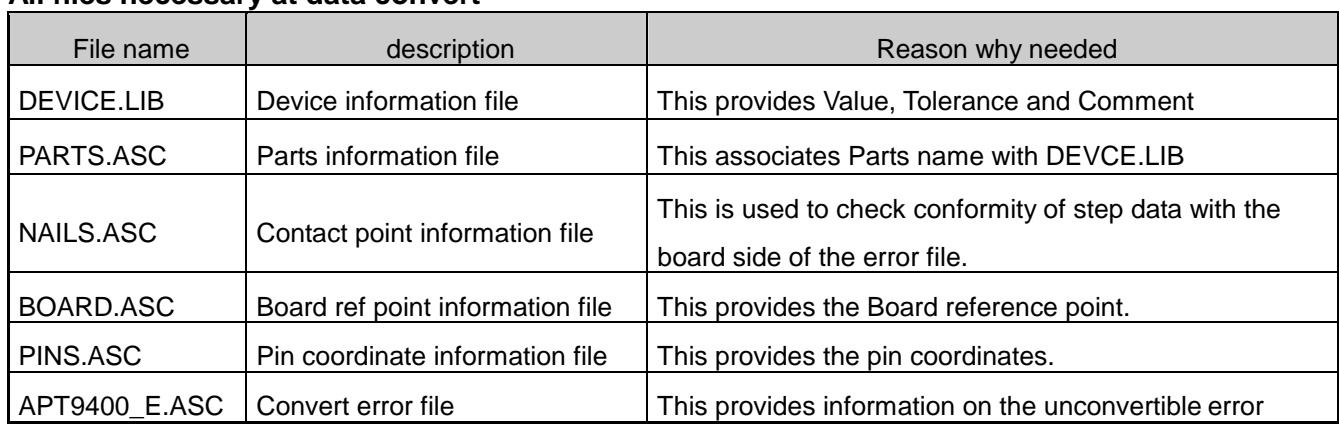

#### **All files necessary at data convert**

The DEVICE.LIB file is automatically generated by the Test Expert during the data conversion, but the other files should be output manually according to the following procedures;

### (How to output the PARTS.ASC file)

Configure the Neutral Data Output window (Options > Output > Neutral Data Output) and output the file.

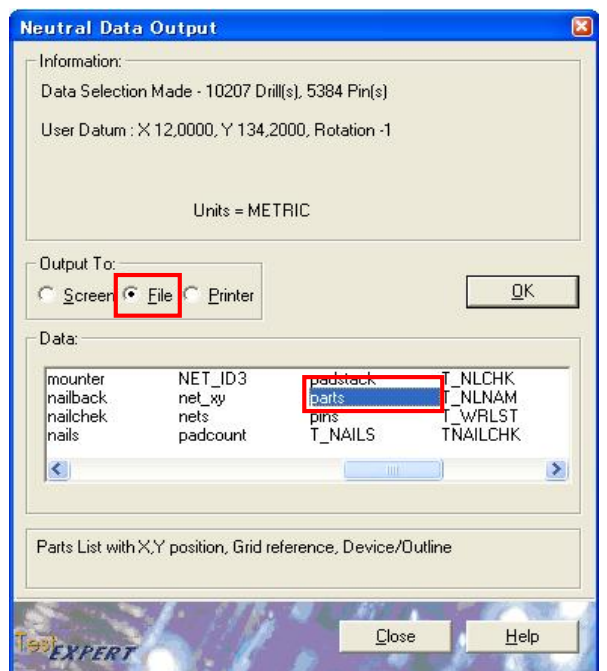

#### (How to output the NAIL.ASC file)

Configure the Neutral Data Output window (Options > Output > Neutral Data Output) and output the file.

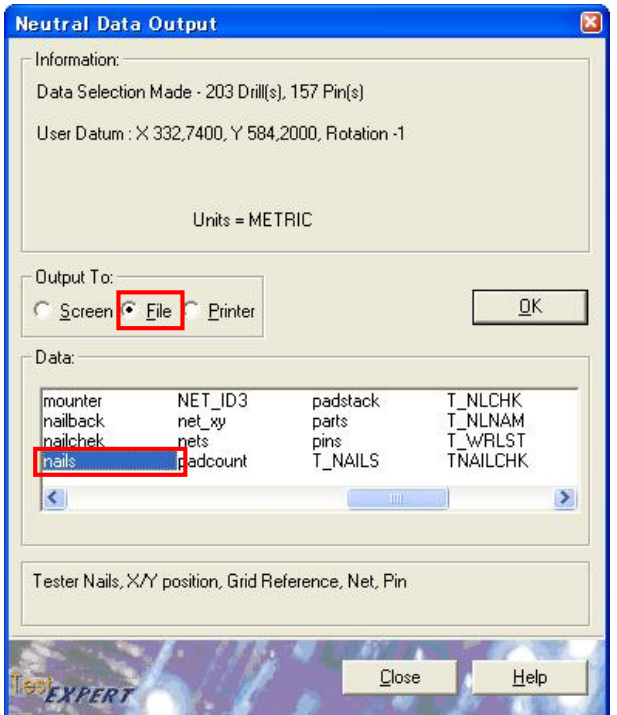

(How to output the Board.ASC file)

Configure the Neutral Data Output window (Options > Output > Neutral Data Output) and output the file. When the Board.asc file is output, be sure to output the opposite side of your reference side. (Usually, the default is the bottom side, so you have to output the top side in this case)

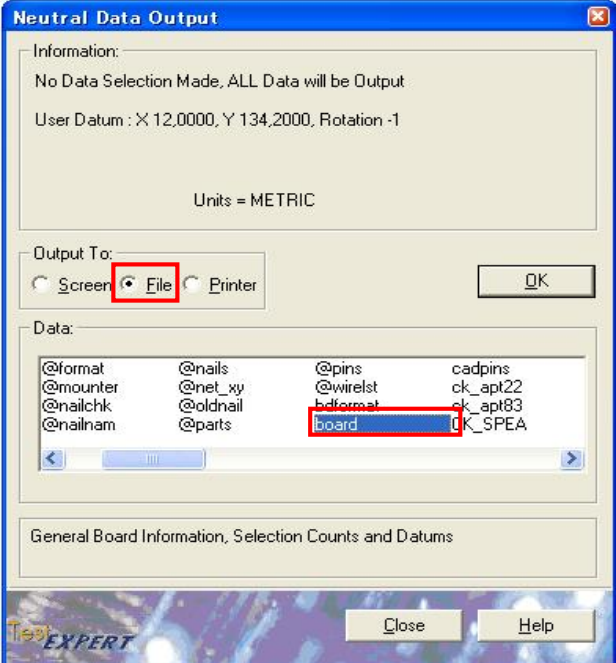

#### (How to output the PINS.ASC file)

Configure the Neutral Data Output window (Options > Output > Neutral Data Output) and output the file.

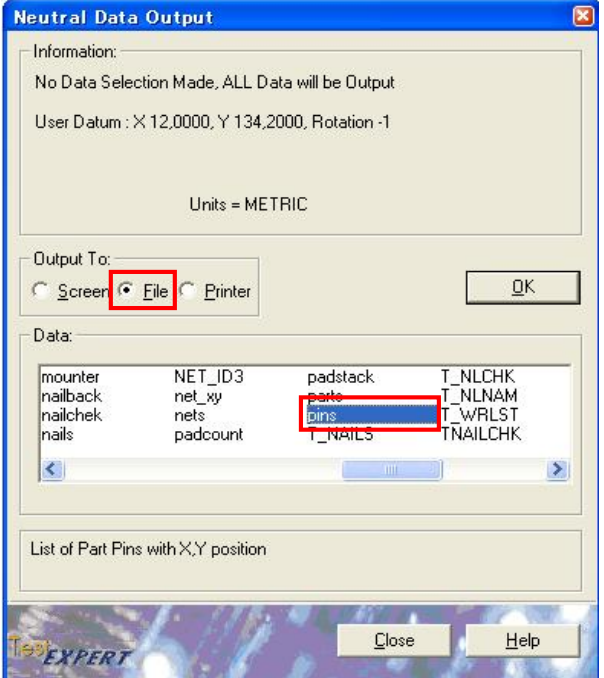

#### **How to convert the Convert error file**

- 1. All the time when this conversion function is used, the user has to convert the APT-94XX program into A/B-side data. Because of this, after loaded the TOP side program, go to Data Mode > Coordinates management to select the box "A/B side Exchange function" and import the BOTTOM side program into B-side.
- 2. Save all these 6 files in the same folder. Then click-hold on the APT9400\_E.ASC file and drag and drop it anywhere on the APT software screen. Otherwise, press CLTR+SHIFT+ALT+P key simultaneously to display the following screen and click the OK button to select the APT9400\_E.ASC file. After that, the conversion will start automatically.

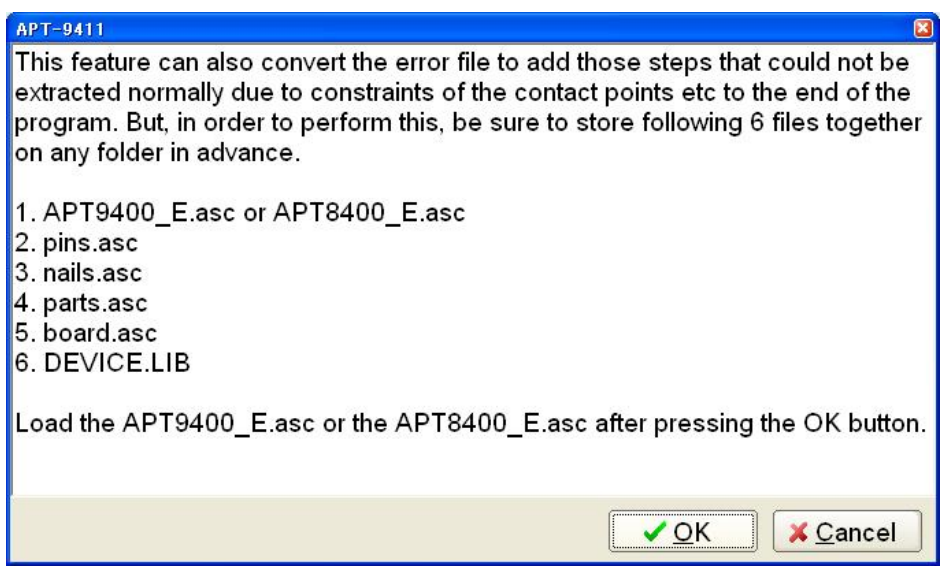

## **Test program after conversion**

All the converted data are already added to the end of the test program. As shown on the step list below, they are displayed with bit dark background and will be handled as Jump steps

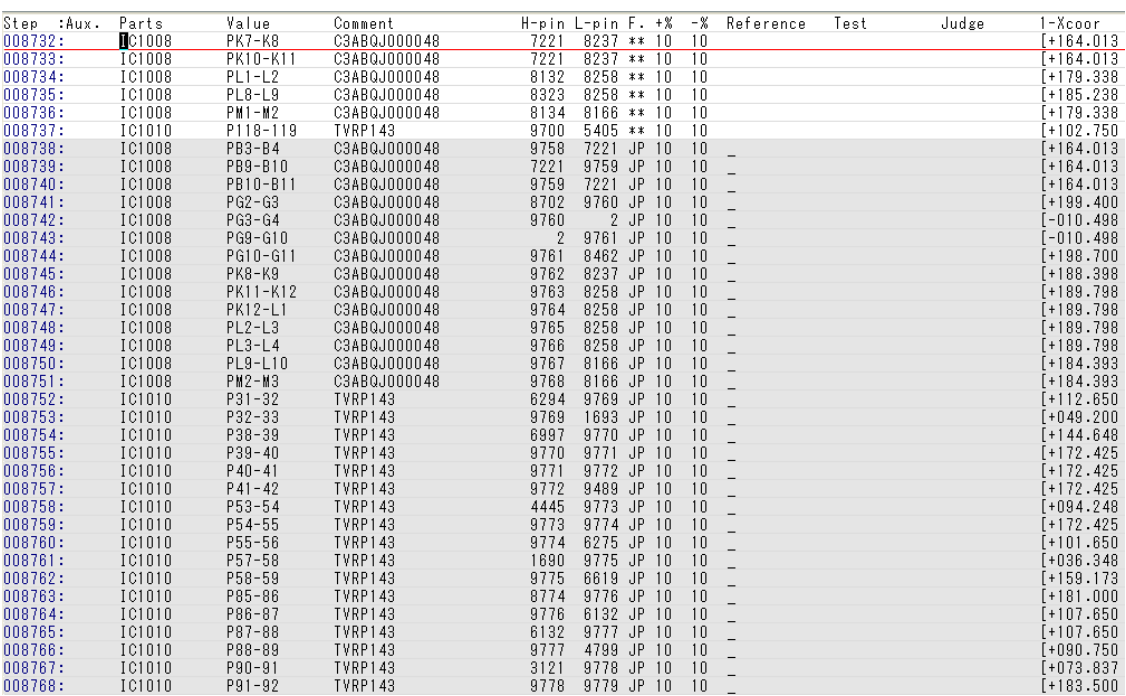